# **Trimble® R/5000 Series GPS Receivers Release Notes**

- **n** Introduction
- **New Features and Changes**
- $\blacksquare$  Upgrade Procedure

## **@Trimble**

**Version 2.21 Revision A October 2004**

#### **Corporate Office**

Trimble Navigation Limited 5475 Kellenburger Road Dayton, Ohio 45424-1099 **IISA** 800-538-7800 (toll free in USA) +1-937-245-5600 Phone +1-937-233-9004 Fax www.trimble.com

#### **Copyright and Trademarks**

© 2004, Trimble Navigation Limited. All rights reserved. Trimble, the Globe & Triangle logo, the Sextant logo with Trimble, BlueCap, GPSTotal Station, and Terramodel are trademarks of Trimble Navigation Limited, registered in the United States Patent and Trademark Office and in other countries.

4600 LS, MS750, CMR, EVEREST, GPS Configurator, Trimble Geomatics Office, TRS, Trimble Survey Controller, Trimble Total Control, TRIMMARK, TRIMTALK, TRS, and TSCe are trademarks of Trimble Navigation Limited.

The Bluetooth word mark and logos are owned by the Bluetooth SIG, Inc. and any use of such marks by Trimble Navigation Limited is under license.

Microsoft and Windows are either registered trademarks or trademarks of Microsoft Corporation in the United States and/or other countries.

All other trademarks are the property of their respective owners. **Release Notice**

This is the October 2004 release (Revision A) of the *Trimble R/5000 Series GPS Receivers Release Notes*. It applies to the Trimble R7, Trimble R8, 5700, and 5800 GPS receivers firmware version 2.21.

The following limited warranties give you specific legal rights. You may have others, which vary from state/jurisdiction to state/jurisdiction.

#### **Hardware Limited Warranty**

Trimble Navigation Limited warrants that this hardware product (the "Product") will perform substantially in accordance with published specifications and be substantially free of defects in material and workmanship for a period of one (1) year starting from the date of delivery. The warranty set forth in this paragraph shall not apply to software/firmware products.

#### **Software License, Limited Warranty**

This Trimble software product, whether provided as a stand-<br>alone computer software product, built into hardware circuitry as<br>firmware, embedded in flash memory, or stored on magnetic or<br>other media, (the "Software") is li use is governed by the terms of the relevant End User License Agreement ("EULA") included with the Software. In the absence of a separate EULA included with the Software<br>providing different limited warranty terms, exclusions and<br>limitations, the following terms and conditions shall apply.<br>Trimble warrants that this Trimble Software prod substantially conform to Trimble's applicable published specifications for the Software for a period of ninety (90) days, starting from the date of delivery.

#### **Warranty Remedies**

Trimble's sole liability and your exclusive remedy under the warranties set forth above shall be, at Trimble's option, to repair or replace any Product or Software that fails to conform to such warranty ("Nonconforming Product") or refund the purchase<br>price paid by you for any such Nonconforming Product, upon<br>your return of any Nonconforming Product to Trimble in<br>accordance with Trimble's standard return material procedures.

#### **Warranty Exclusions and Disclaimer**

These warranties shall be applied only in the event and to the extent that (i) the Products and Software are properly and correctly installed, configured, interfaced, maintained, stored, and operated in accordance with Trimble's relevant operator's manual and specifications, and; (ii) the Products and Software are not modified or misused. The preceding warranties shall not apply to, and Trimble shall not be responsible for defects or performance problems resulting from (i) the combination or utilization of the Product or Software with hardware or software products, information, data, systems, interfaces or devices not made, supplied or specified by Trimble; (ii) the operation of the Product or Software under any specification other than, or in addition to, Trimble's standard specifications for its products; (iii) the unauthorized, installation, modification, or use of the Product or Software; (iv) damage caused by accident, lightning or other electrical discharge, fresh or salt water immersion or spray; or (v) normal wear and tear on consumable parts (e.g., batteries). Trimble does not warrant or guarantee the results obtained through the use of the Product.

THE WARRANTIES ABOVE STATE TRIMBLE'S ENTIRE LIABILITY, AND YOUR EXCLUSIVE REMEDIES, RELATING TO PERFORMANCE OF THE PRODUCTS AND SOFTWARE. EXCEPT AS OTHERWISE EXPRESSLY PROVIDED HEREIN, THE PRODUCTS, SOFTWARE, AND ACCOMPANYING DOCUMENTATION AND MATERIALS ARE PROVIDED "AS-IS" AND WITHOUT EXPRESS OR IMPLIED WARRANTY OF ANY KIND BY EITHER TRIMBLE NAVIGATION LIMITED OR ANYONE WHO HAS BEEN INVOLVED IN ITS CREATION, PRODUCTION, INSTALLATION, OR DISTRIBUTION INCLUDING, BUT NOT LIMITED TO, THE IMPLIED WARRANTIES OF MERCHANTABILITY AND FITNESS FOR A PARTICULAR PURPOSE, TITLE, AND NONINFRINGEMENT. THE STATED EXPRESS WARRANTIES ARE IN LIEU OF ALL OBLIGATIONS OR LIABILITIES ON THE PART OF TRIMBLE ARISING OUT OF, OR IN CONNECTION WITH, ANY PRODUCTS OR SOFTWARE. SOME STATES AND THE BUCK OF SEA THE BACK AND THE EXCLUSION OF AN IMPLIED WARRANTY, SO THE ABOVE LIMITATION MAY NOT APPLY TO YOU. TRIMBLE NAVIGATION LIMITED IS NOT RESPONSIBLE FOR THE OPERATION OR FAILURE OF OPERATION OF GPS SATELLITES OR THE AVAILABILITY OF GPS SATELLITE SIGNALS.

#### **Limitation of Liability**

TRIMBLE'S ENTIRE LIABILITY UNDER ANY PROVISION HEREIN SHALL BE LIMITED TO THE AMOUNT PAID BY YOU FOR THE PRODUCT OR SOFTWARE LICENSE. TO THE MAXIMUM EXTENT PERMITTED BY APPLICABLE LAW, IN NO EVENT SHALL TRIMBLE OR ITS SUPPLIERS BE LIABLE FOR ANY INDIRECT, SPECIAL, INCIDENTAL OR CONSEQUENTIAL DAMAGES WHATSOEVER UNDER ANY CIRCUMSTANCE OR LEGAL THEORY RELATING IN ANY<br>WAY TO THE PRODUCTS, SOFTWARE AND ACCOMPANYING<br>DOCUMENTATION AND MATERIALS, (INCLUDING,<br>WITHOUT LIMITATION, DAMAGES FOR LOSS OF BUSINESS **PROFITS, BUSINESS INTERRUPTION, LOSS OF BUSINESS INTERRUPTION, LOSS OF BUSINESS**<br>INFORMATION. OR ANY OTHER PECUNIARY LOSS). INFORMATION, OR ANY OTHER PECUNIARY LOSS), REGARDLESS WHETHER TRIMBLE HAS BEEN ADVISED OF THE POSSIBILITY OF ANY SUCH LOSS AND REGARDLESS OF THE COURSE OF DEALING WHICH DEVELOPS OR HAS DEVELOPED BETWEEN YOU AND TRIMBLE. BECAUSE SOME STATES AND JURISDICTIONS DO NOT ALLOW THE EXCLUSION OR LIMITATION OF LIABILITY FOR CONSEQUENTIAL OR INCIDENTAL DAMAGES, THE ABOVE LIMITATION MAY NOT APPLY TO YOU.

NOTE: THE ABOVE LIMITED WARRANTY PROVISIONS MAY NOT APPLY TO PRODUCTS OR SOFTWARE PURCHASED IN THE EUROPEAN UNION. PLEASE CONTACT YOUR TRIMBLE DEALER FOR APPLICABLE WARRANTY INFORMATION.

## **0.1 Introduction**

These release notes describe those features of the Trimble® R7, Trimble R8, 5700, and 5800 GPS receivers that are not included in the *5700/5800 GPS Receiver User Guide* or the *Trimble R7/Trimble R8 GPS Receiver User Guide*.

The CD that was supplied with your Trimble R7, Trimble R8, 5700, or 5800 GPS receiver contains utilities that you can use to program or configure your receiver.

If your Trimble R7, Trimble R8, 5700, or 5800 series GPS receiver is supplied with additional Trimble firmware or software products, make sure that those products have been upgraded to the latest version. For more information about upgrading, refer to the release notes for that product.

## **0.2 New Features and Changes**

#### **0.2.1 New features**

The following features in firmware version 2.10 and 2.21 for Trimble R7/5700 GPS receivers, and firmware version 2.11 and 2.21 for Trimble R8/5800 GPS receivers have changed.

### **Trimble R7/5700 receiver – version 2.10**

- RTK improvement
	- Support for a GPRS/Internet base using a Trimble Survey Controller™ handheld device (a controller) and a GPRS-enabled cell phone.
- RTCM version 3.0 input and output

*Note – The TRIMTALK™ 450S and the TRIMMARK™ 3 (Rev A – version 1.11 or earlier) radio modems do not support RTCM 3.0 message broadcasting.*

#### **Trimble R7/5700 receiver – version 2.21**

- Firmware uniformity
	- Firmware for Trimble R7, Trimble R8, 5700, and 5800 merged into a single version.

#### **Trimble R8/5800 receiver – version 2.11**

- RTK improvement
	- Support for GSM dial-up using a Trimble Survey Controller handheld device (a controller) and an internal GSM module, for rover operations.

You can use an external GPRS cell phone as a base or a rover with the aid of Trimble Survey Controller.

- Ability to transmit and receive UHF corrections, with additional upgrade options for Trimble R8
- RTCM version 3.0 input and output

*Note – The TRIMTALK 450S and the TRIMMARK 3 (Rev A – version 1.11 or earlier) radio modems do not support RTCM 3.0 message broadcasting.*

#### **Trimble R8/5800 receiver – version 2.21**

- Firmware uniformity
	- Firmware for Trimble R7, Trimble R8, 5700, and 5800 merged into a single version.

### **0.2.2 Changed features**

The following features in firmware version 2.10 and 2.21 for Trimble R7/5700 GPS receivers, and firmware version 2.11 and 2.21 for Trimble R8/5800 GPS receivers have changed.

• Improved receiver-configuration software support. Enhanced communication of receiver configuration is now available to improve the user interface of receiver configuration and control tools. The GPS Configurator™ software, for example, will now configure itself based on current receiver settings. For more information on GPS Configurator, see page 10.

### **0.2.3 Known Issues**

The following issues are known at the time of release:

#### **Trimble R7/5700 receiver**

- If you are using the Data Transfer utility, and you have trouble communicating with the receiver, or you cannot read files from the receiver once it is connected, close any other software applications that are running on the computer and try again.
- If you do not use a SanDisk CompactFlash card in your receiver, you may encounter data logging and transfer problems.
- Some USB devices may stop working when they are connected to a computer for extended periods. If this occurs when you try to connect to the USB port on the receiver, disconnect the USB cable and then reconnect it.

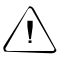

**Caution –** Do not interrupt the process when transferring data through a USB port or the serial port USB. If the process is interrupted, the office computer may stop responding.

• If you are using the Microsoft Windows® 2000 operating system, stop the receiver using the *Unplug and Eject Hardware* dialog *before* you disconnect the USB cable. Use the dialog that is on the task bar whenever the receiver is connected.

#### **Trimble R8/5800 receiver**

- If you are using an ACU Controller or a TSCe™ controller with BlueCap® module, use the Bluetooth® wireless connection between the receiver and the controller mainly to control an RTK survey. To log raw GPS data for in-fill or for a static/fast static survey, Trimble recommends that you use a cable to connect the receiver to the controller. Although the Bluetooth wireless connection supports logging data to a controller, the cable connection provides greater security and is less likely to result in loss of data.
- Trimble recommends that you change the receiver internal battery when the Low Battery message appears on the controller, or when a low battery is indicated by the receiver power LED. Do not wait until the battery is completely discharged and the receiver stops operating. Otherwise, you may not be able to reconnect the receiver over the Bluetooth wireless link. (If this situation does occur, reset the receiver in order to re-establish Bluetooth communication.)
- Before you start a survey in which you will log data to a controller, Trimble recommends that you turn on the receiver and allow enough time for it to acquire a current time, ephemeris and almanac, and to start tracking satellites.
- In Trimble R7/5700 firmware version 2.10 and Trimble R8/5800 firmware version 2.11, the radio mode is retained when you reset the receiver. Once you reset the receiver, confirm that it is in the correct radio mode.

#### **0.2.4 Registering the receiver**

Trimble recommends that you register your Trimble R7, Trimble R8, 5700 or 5800 series GPS receiver to protect your investment and to ensure that the system is always up to date. If you register the receiver, you will be notified by e-mail when there are updates to the receiver firmware, or when new functionality becomes available.

To register the receiver:

- 1. Run the *Trimble R7, Trimble R8, 5700, and 5800 GPS Receivers CD*.
- 2. From the main menu, select *Register your receiver*.
- 3. Do one of the following:
	- To register online, select *Register using the Internet*. The online registration form opens in your default web browser. Fill in the required fields, and then click **Submit** to submit the completed form.
	- To register by mail, select *Register using mail*. The registration form opens in the Microsoft® WordPad editor. Fill in the required fields, print the form, and then mail it to the address shown at the bottom of the form.

## **0.3 Upgrade Procedure**

The following sections describe the software upgrades and utilities that are provided on the *Trimble R7, Trimble R8, 5700, and 5800 GPS Receivers CD*.

Trimble recommends that you download and backup any files that are on the receiver *before* performing a firmware update.

#### **0.3.1 Installing the firmware**

Before you can use your Trimble R7, Trimble R8, 5700, or 5800 series GPS receiver with Trimble office software, such as Trimble Geomatics Office™, Trimble Total Control™, or Terramodel® software, you must install or update the following files:

- The Trimble R7, Trimble R8, 5700, and 5800 Series GPS Receiver Device Driver for Data Transfer
	- This file is essential to transferring files from the CompactFlash card or the receiver internal memory to the PC, using the USB and serial ports or a Bluetooth wireless connection.
	- Configuration files
		- These files provide the latest list of antennas and receivers that are recognized by Trimble software. They also ensure that antenna and receiver information flows correctly from the receiver to the Trimble Survey Controller software and to the office software.
- The WinFlash utility
	- Use this utility to configure the GPS receiver internal radio, to upgrade receiver firmware, and to retrieve receiver configuration information.

To install or update these files:

- 1. Run the *Trimble R7, Trimble R8, 5700, and 5800 GPS Receivers CD*.
- 2. From the main menu, select *Install Components for TGO / TTC / Terramodel*.
- 3. Follow the instructions supplied by the installation wizard.

*Note – You must also install the latest version of the software or firmware for any other Trimble product that you will use with the Trimble R7, Trimble R8, 5700, or 5800 series receiver (for example, the Trimble Survey Controller software.)*

#### **Software compatibility**

The Trimble R7, Trimble R8, 5700, and 5800 GPS receivers are compatible with the following software:

- Trimble Geomatics Office version 1.6 or later
- Trimble Survey Controller version 7.71 or later

*Note – Trimble Survey Controller 7.72 or earlier is not compatible with the Trimble R7 or Trimble R8*

- TRS™ (Trimble Reference Station) version 1.03 or later
- Trimble Total Control version 2.5 or later

## **0.3.2 GPS Configurator software**

Use the GPS Configurator software to configure the receiver when it is connected to the office computer. You can also use this software to view the current receiver settings, check GPS information, change receiver settings in real time, and save and transfer configuration files. Use the GPS Configurator software with a Trimble 5700, 5800, Trimble R7, Trimble R8, or MS750™ receiver. You may not be able to use the software to configure some older model receivers, such as a 4600 LS™ receiver, or a 4000 series receiver.

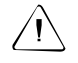

**Caution –** When you connect the office computer to the receiver using the GPS Configurator, all outputs on the port you connect to are disabled.

### **Installing the GPS Configurator software**

The GPS Configurator software is supplied on the *Trimble R7, Trimble R8, 5700, and 5800 GPS Receivers CD*. You can install the software on any number of computers.

To install the software:

- 1. Run the CD.
- 2. From the main menu, select *Install individual software packages*.
- **10** Trimble R/5000 Series GPS Receivers Release Notes
- 3. From the menu that appears, select *GPS Configurator*.
- 4. Follow the instructions supplied by the installation wizard.

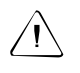

**Caution –** You can only select the internal radio as an output port for CMR™ or RTCM corrections once the operating mode for the internal radio is set for Base.

#### **0.3.3 WinFlash software**

The WinFlash software that is supplied on the *Trimble R7, Trimble R8, 5700, and 5800 GPS Receivers CD* communicates with Trimble products and enables them to perform functions that include:

- installing/updating receiver and radio firmware
- upgrading receiver options
- retrieving receiver configuration
- configuring the internal radio and adding receive frequencies
- configuring the Bluetooth ID string to help identify the receiver when it is connected using Bluetooth

*Note – You cannot use this version of the WinFlash software to configure a GPS Total Station® 4700 or a 4800 internal radio.*

#### **Installing the WinFlash software**

If you have already run the *Install essential software* option from the *Trimble R7, Trimble R8, 5700, and 5800 GPS Receivers CD*, WinFlash is installed on the computer.

*Note – You can install WinFlash on as many computers as required. The version of WinFlash on the Trimble R7, Trimble R8, 5700, and 5800 GPS Receivers CD is fully compatible with other copies of WinFlash that you may have for other Trimble products. Installing WinFlash from this CD will not disrupt operation with other Trimble devices.*

To install the WinFlash software on another office computer, or to install reinstall WinFlash without installing other software:

- 1. Run the *Trimble R7, Trimble R8, 5700, and 5800 Receivers CD*.
- 2. From the main menu, select *Install individual software packages*. A menu appears.
- 3. Select *WinFlash vX.XX for Trimble R/5000 Series Receivers*.
- 4. Follow the instructions supplied by the installation wizard.

## **0.3.4 The Trimble Data Transfer utility**

Use the Trimble Data Transfer utility to transfer data between a variety of data collection devices and an office computer.

#### **Installing the Data Transfer utility**

If you have already run the *Install essential software* option from the *Trimble R7, Trimble R8, 5700, and 5800 GPS Receivers CD*, the Data Transfer utility is installed on the computer.

*Note – You can install the Data Transfer utility on any number of computers.* 

To install the Data Transfer utility on another office computer, or to reinstall it without installing other software:

- 1. Run the CD.
- 2. From the main menu, select *Install individual software packages*.
- 3. From the menu that appears, select *Data Transfer vX.XX*.
- 4. Follow the instructions supplied by the installation wizard.

#### **Using the Data Transfer utility to connect to the receiver**

Connect the Data Transfer utility to a GPS Receiver (Trimble R/5000 Series) default device, or create a new GPS Receiver (Trimble R/5000 Series) device definition. You cannot use a device definition for another type of receiver. For more information about creating a new device, refer to the Data Transfer Help.

#### **0.3.5 Trimble Reference Station software**

You can use the Trimble R7 or 5700 receiver to log reference station data to the TRS (Trimble Reference Station) software, version 1.04. An upgrade program for this software is supplied on the *Trimble R7, Trimble R8, 5700, and 5800 GPS Receivers CD*.

*Note – The upgrade program on the CD does not perform a complete installation of the TRS software. It only upgrades from an earlier version. You must have the TRS software version 1.02 or earlier already installed on the computer.*

To run the upgrade program:

- 1. In the TRS software, stop logging manually.
- 2. Disconnect from any GPS receiver.
- 3. Exit the TRS client software.
- 4. Run the *Trimble R7, Trimble R8, 5700, and 5800 GPS Receivers CD*.
- 5. From the main menu, select *Install individual software packages*.
- 6. From the menu that appears, select *TRS v1.04*.
- 7. Follow the instructions supplied by the installation wizard.

Once the installation is completed, start the TRS software, reconnect to the receiver(s) you want to log data to, and resume logging.

### **0.3.6 Using a USB with the receiver**

This section describes how to use a USB with a Microsoft Windows operating system.

#### **Windows 2000 operating system**

When a Trimble R7 or 5700 receiver is connected to a USB port on a computer, the receiver is treated as a peripheral device of the computer.

*Note – If you are using the Windows 2000 operating system, you must complete the following steps to stop a peripheral USB device, before you physically disconnect or turn off the device.*

To stop a peripheral device, such as the receiver:

- 1. Right-click the Unplug or Eject Hardware icon on the computer task bar.
- 2. From the menu that appears, select *Unplug or eject hardware*. The *Unplug and Eject Hardware* dialog appears.
- 3. From the *Hardware devices* list, select Trimble USB GPS. Click **Stop**.
- 4. The *Stop a Hardware device* dialog appears. Click **Stop** again to confirm that you want to stop the receiver. A message confirms that it is safe to remove or disconnect the receiver.
- 5. Click **OK** to close the message, and then click **Close** to close the *Unplug or Eject Hardware* dialog.

You can now switch off the receiver and disconnect it from the computer.

Alternatively, to stop the receiver:

- 1. Click the Unplug or Eject Hardware icon.
- 2. Select Stop Trimble USB GPS from the menu that appears. The receiver stops immediately, and the confirmation message appears.
- 3. Click **OK** to close the message, and then click **Close** to close the *Unplug or Eject Hardware* dialog.
- **14** Trimble R/5000 Series GPS Receivers Release Notes

#### **Windows 98 or Me operating systems**

The USB driver for the Trimble R7 or 5700 receiver is installed on the office computer when you install the Data Transfer utility.

Therefore, if you connect the receiver to an office computer running the Windows 98 or Windows Me operating system before you install Data Transfer, the system cannot find a driver for the receiver and you cannot connect to the receiver using its USB port.

*Note – Always install the Data Transfer utility before you connect the computer to the receiver. For more information, see The Trimble Data Transfer utility, page 12. Until you do this, you cannot use the USB port to connect the receiverb to the office computer.*

If you cannot connect the office computer to the receiver using a USB, do the following:

- 1. If the *Add New Hardware* dialog appears, click **Cancel** to cancel the Add New Hardware wizard.
- 2. Install the Data Transfer utility.
- 3. From the *Start* menu, select *Settings / Control Panel*.
- 4. Double-click the System icon.
- 5. In the *System Properties* dialog, select the *Device Manager* tab.
- 6. Highlight Other or Unknown Trimble device, then do one of the following:
	- Click **Remove** to delete this device.
	- Click **Properties**, and then click **Update Driver**. Follow the instructions to update the driver for this device. Use the file Trmbush inf in the folder Windows\Inf.
- 7. Disconnect the USB cable, and then reconnect it.
- 8. If the device driver does not install automatically, restart the computer.

## **0.3.7 Using a CompactFlash Card**

Always format a CompactFlash card in the receiver. This prevents data on the card from being corrupted if you remove the card while the receiver is logging data to it.

Trimble recommends that you use only a SanDisk industrial grade CompactFlash card in the Trimble R7 or 5700 receiver. Other disks can cause the following problems:

- When the receiver is logging data at 10 Hz, records could be written out of sequence to the data file.
- When you are transferring files to the office computer using a USB connection, the connection could time out. If this happens, do one of the following:
	- Connect the receiver to the computer using one of the receiver serial (COM) ports.
	- Insert a CompactFlash card directly into the computer using a CompactFlash reader.

If you use a CompactFlash card reader connected directly to the office computer, and if you write files to the CompactFlash card using the reader, make sure that you correctly eject the card before you remove it from the office computer.